# Guide to Use Web OPAC

- Various types of searches
	- Free text (Google like search)
	- Basic
	- Advanced
	- Expert
- Reserve items on line and Cancel reservations on line (apply to physical books)
- Renew items on line (apply to physical books)
- View circulation transactions transacted and user privileges by the user on line
- Top stories (View headlines through RSS feeds configured)
- List of new arrivals
- View special collections in the library.

# **THERE ARE 8 TABS IN THE WEB OPAC**

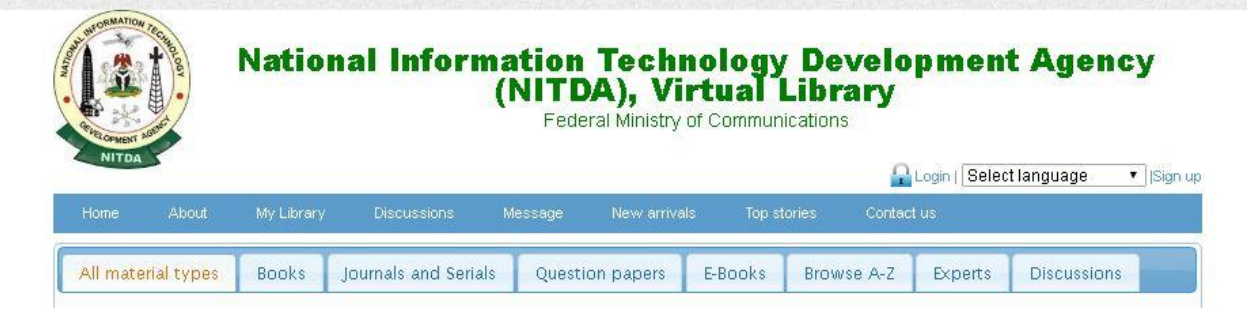

# **TO SEARCH FOR E-BOOKS**

- 1. Click inside the search and type in your query
- 2. Change the "Title" to "Anywhere" to wide your search scope
- 3. Click on Search button to display your Search Result

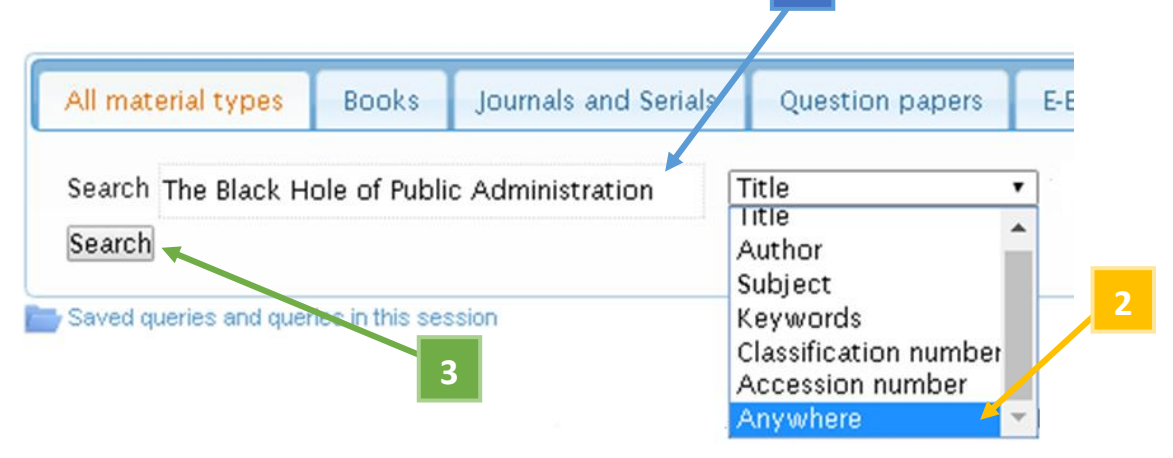

**1**

# **TO VIEW SEARCH RESULT**

# **Found 1 Results**

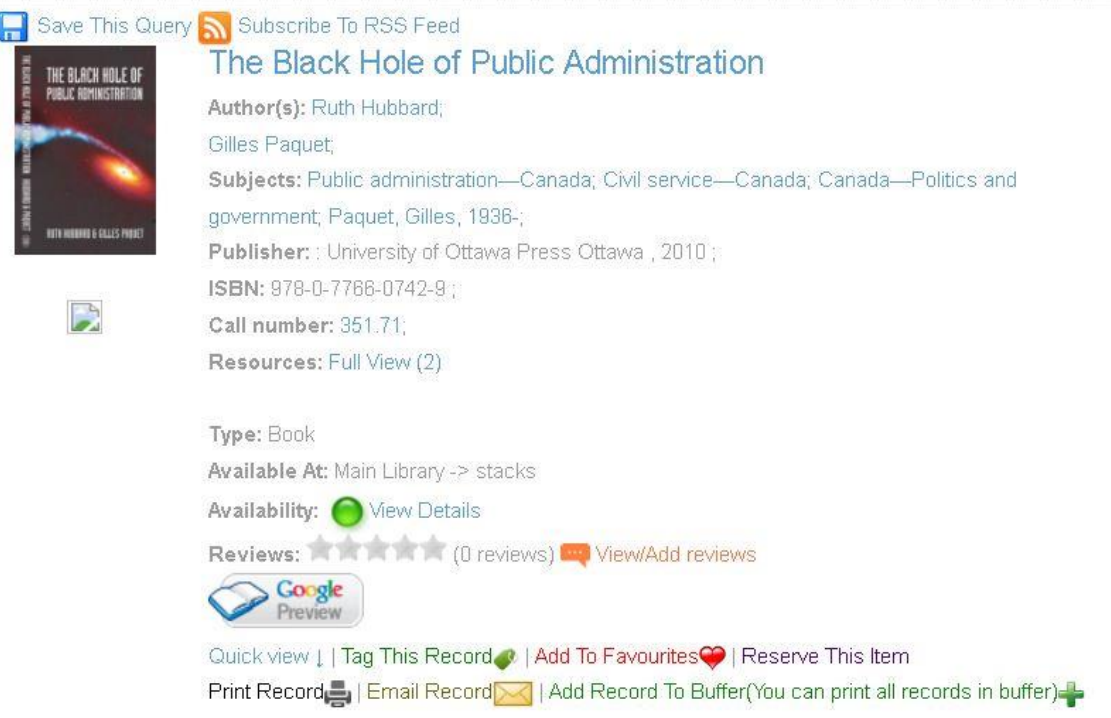

These are bibliography information of the Record.

*Click on Save Query to save the Search Result.*

#### *More details of the Search Results*

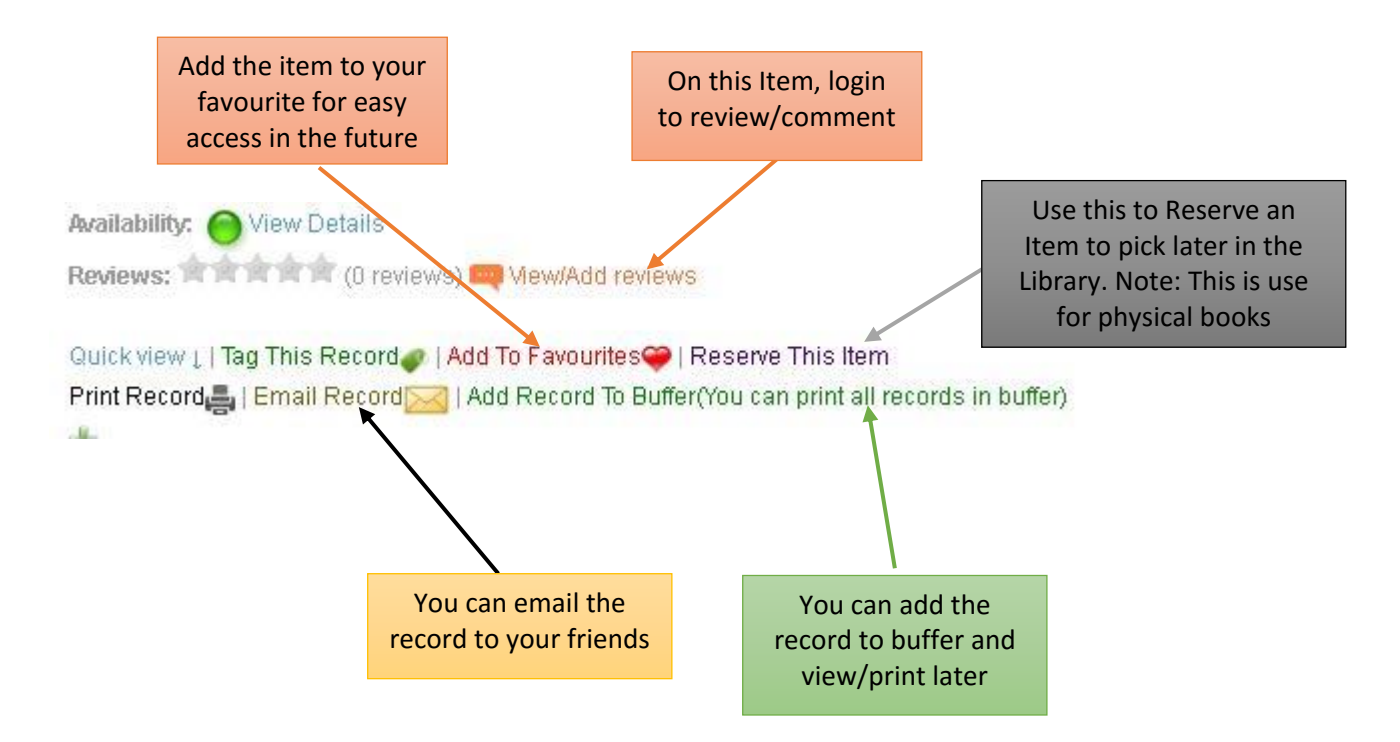

## **TO VIEW THE EBOOK**

Click on the Full Views to display the ebook

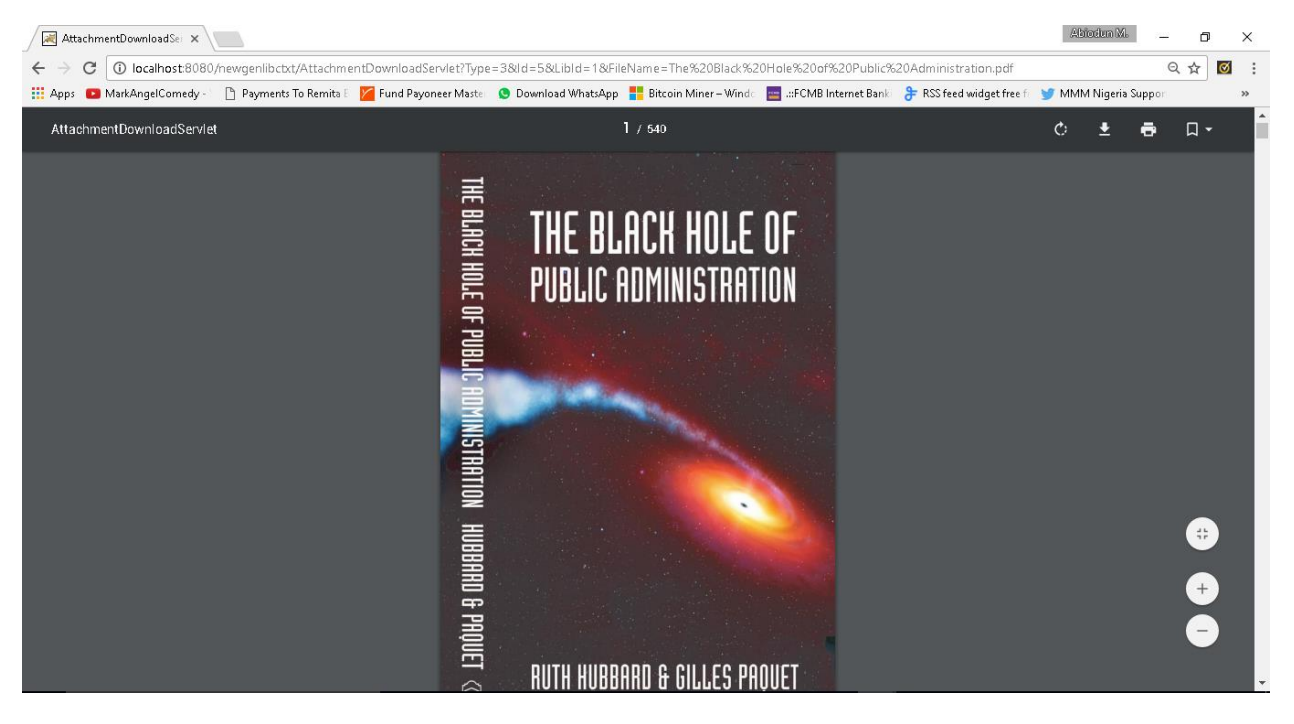

## **ABOUT TAB**

Use this tab to know more about the Organisation and Library

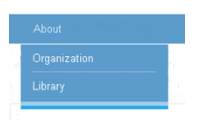

**MY LIBRARY TAB** – You need to Login before you can make use of this tab. Here is where you check your status with the Library e.g. Check-outs, Reservation, Your Personal Details also Privilege you have in the Library.

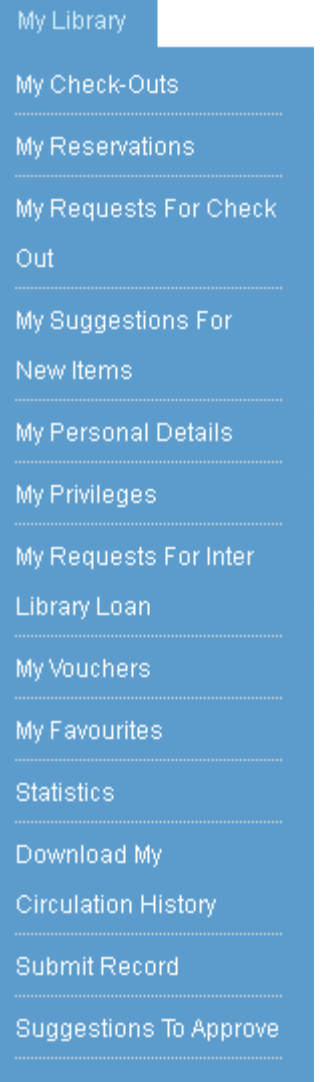

**DISCUSSION TAB** – Here is where you can post any topic for discussion. Note: you need to login before you can post/contribute on a topic.

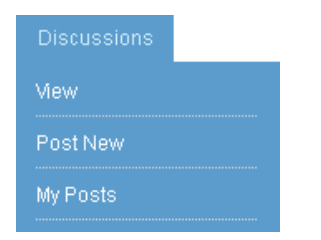

#### **MESSAGE TAB**

Login to view messages on various transaction make in the Library

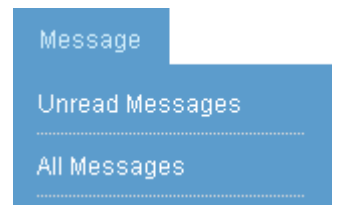

#### **NEW ARRIVALS TAB**

Check new arrivals of materials in our Library and also email the list to your friends and other library users.

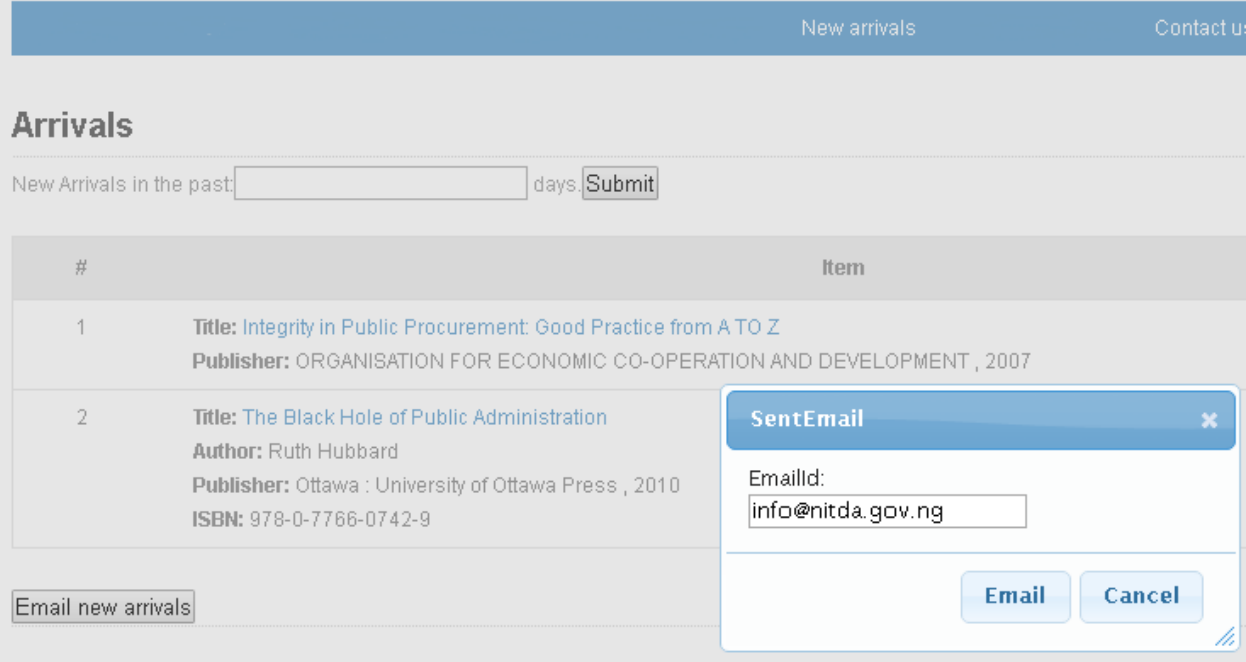

## **TOP STORIES TAB**

Top stories (View headlines through RSS feeds configured), read more library news

### **CONTACT TAB**

Use this form to reach us.